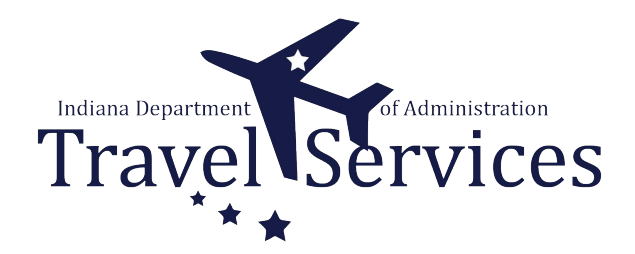

# **Traveler - Delegate Entry Authority**

This process is intended for a traveler that wants or needs another person to enter Travel Authorizations and/or Expense Reports on their behalf.

This is a onetime action the traveler preforms.

Delegation will give another person the ability to enter on the traveler's behalf until the traveler removes entry authority from the other person.

11 Steps

#### STEP<sub>1</sub>

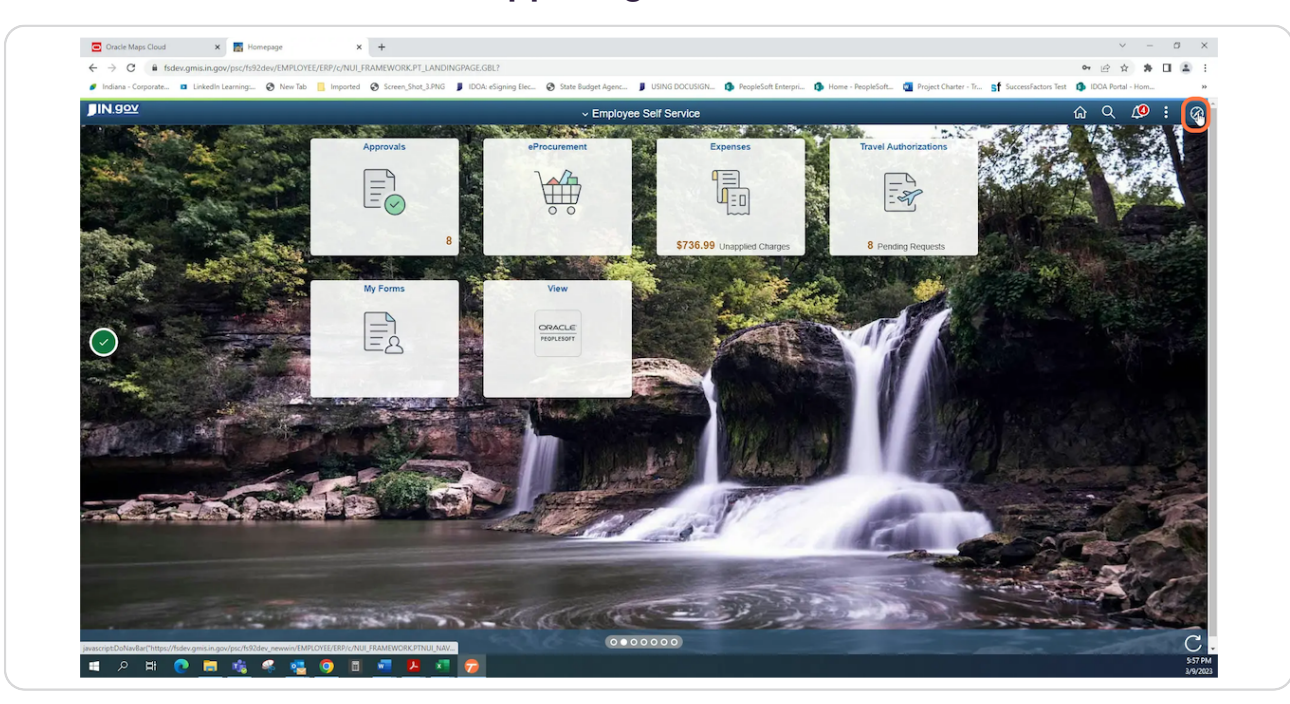

# **Click the NavBar icon in the upper right corner**

#### STEP 2

# **Click Navigator**

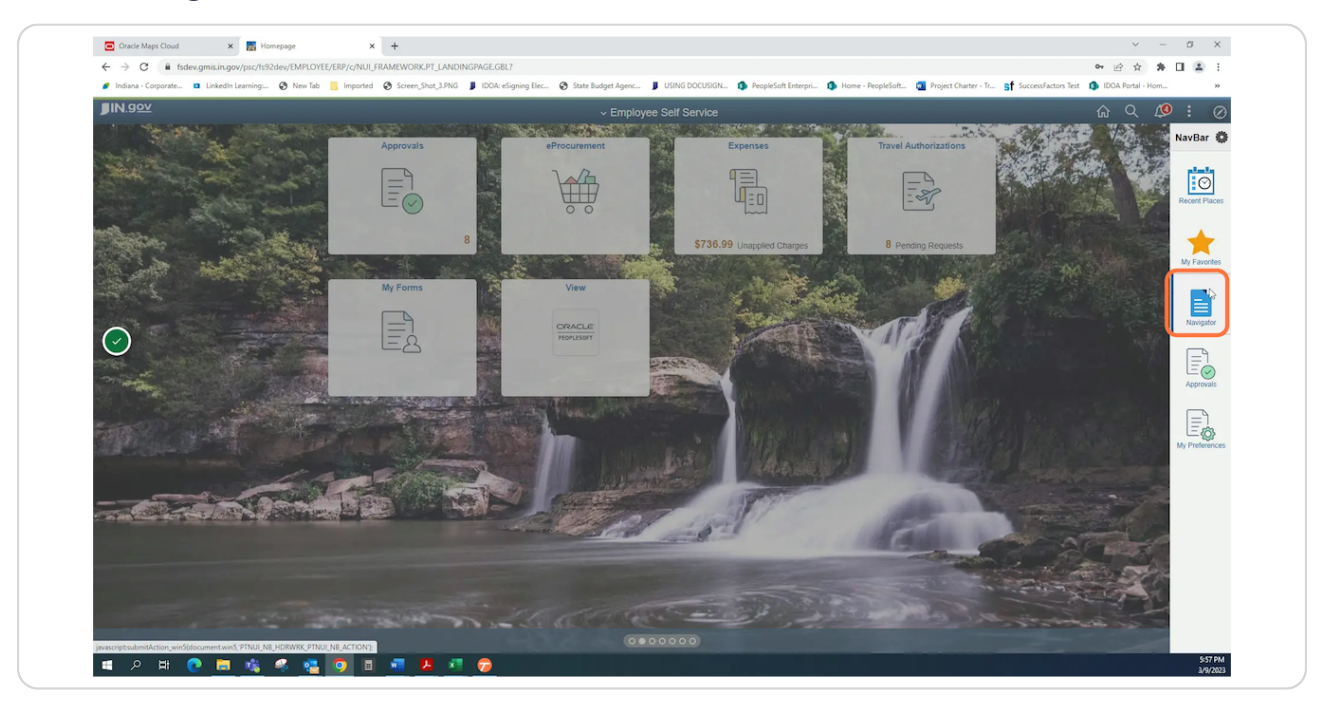

![](_page_1_Picture_7.jpeg)

# **Click Employee Self-Service**

![](_page_2_Picture_2.jpeg)

## STEP 4

# **Click Travel and Expenses**

![](_page_2_Picture_5.jpeg)

![](_page_2_Picture_7.jpeg)

#### STEP<sub>5</sub>

## **Click User Preferences**

![](_page_3_Picture_2.jpeg)

#### STEP 6

# **Click Delegate Entry Authority**

![](_page_3_Picture_5.jpeg)

![](_page_3_Picture_7.jpeg)

# **Click the '+' icon**

By clicking the '+' icon, a new blank line will be added

![](_page_4_Picture_20.jpeg)

## **Enter the PeopleSoft User ID of the person you want to give entry authority to.**

If you do not know the person's PeopleSoft User ID, click the magnifying glass to search for the person using different criteria.

![](_page_5_Picture_26.jpeg)

## **Confirm Edit & Submit is selected in the Authorization Level column**

Edit & Submit allows the user to create, submit, and correct Travel Authorizations and Expense Reports on your behalf.

![](_page_6_Picture_33.jpeg)

#### STEP 10

## **Click Save**

![](_page_6_Picture_34.jpeg)

## **Click OK**

![](_page_7_Picture_16.jpeg)